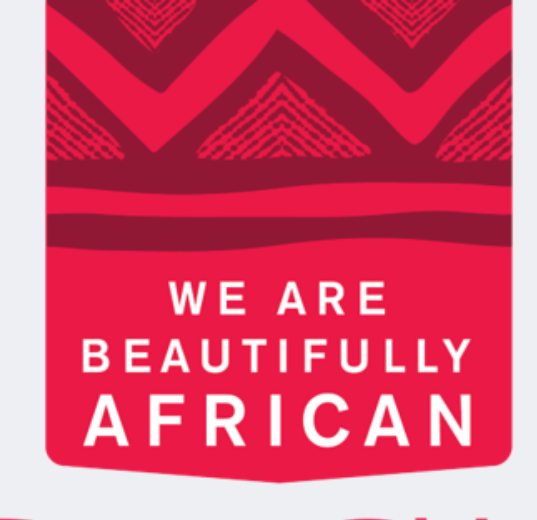

#### **Avroy Shlain**

# **How to "place an order on behalf of" on Revolution**

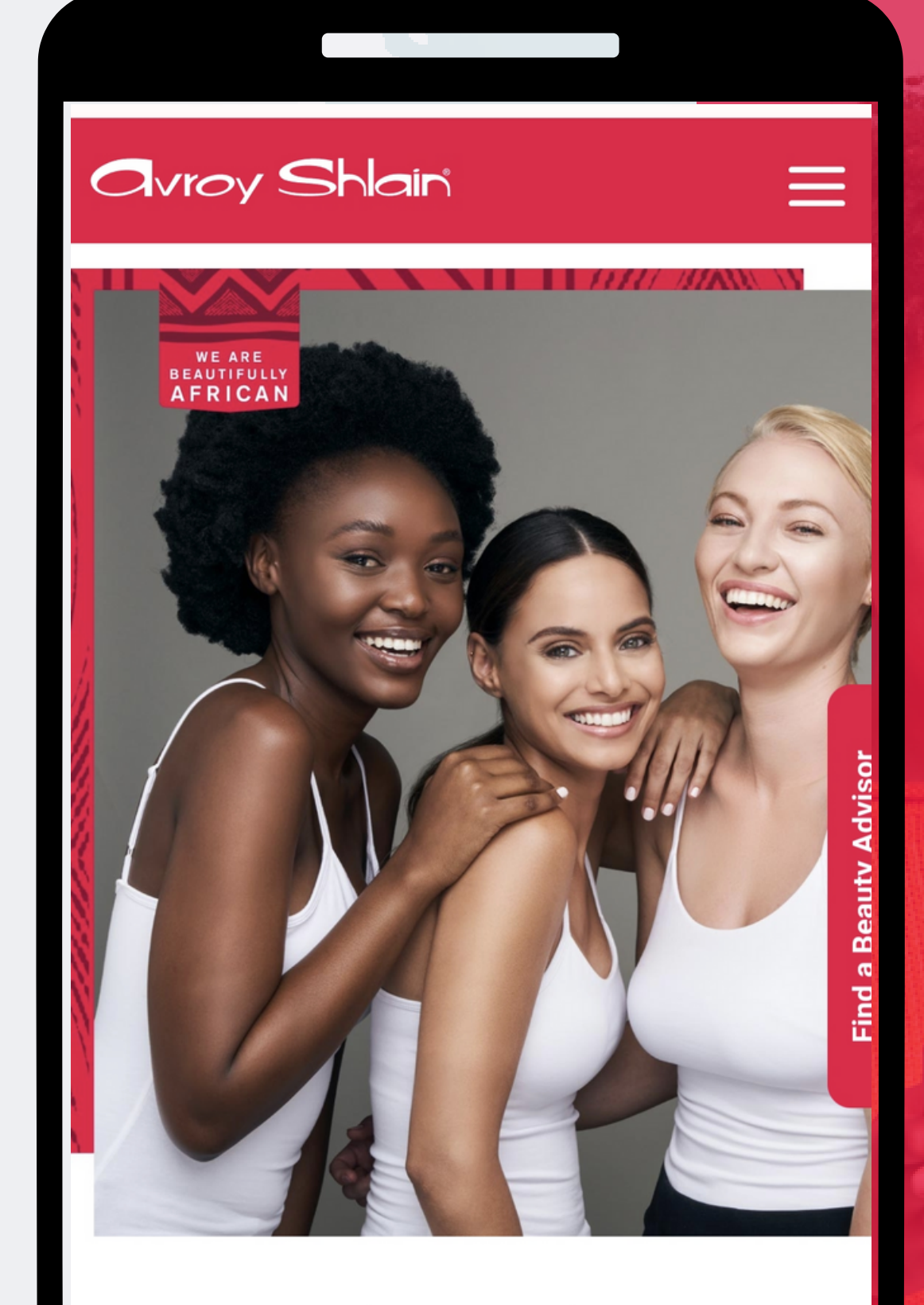

#### **TO BE AFRICAN IS TO BE BEAUTIFUL**

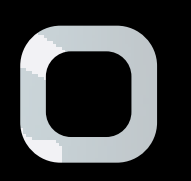

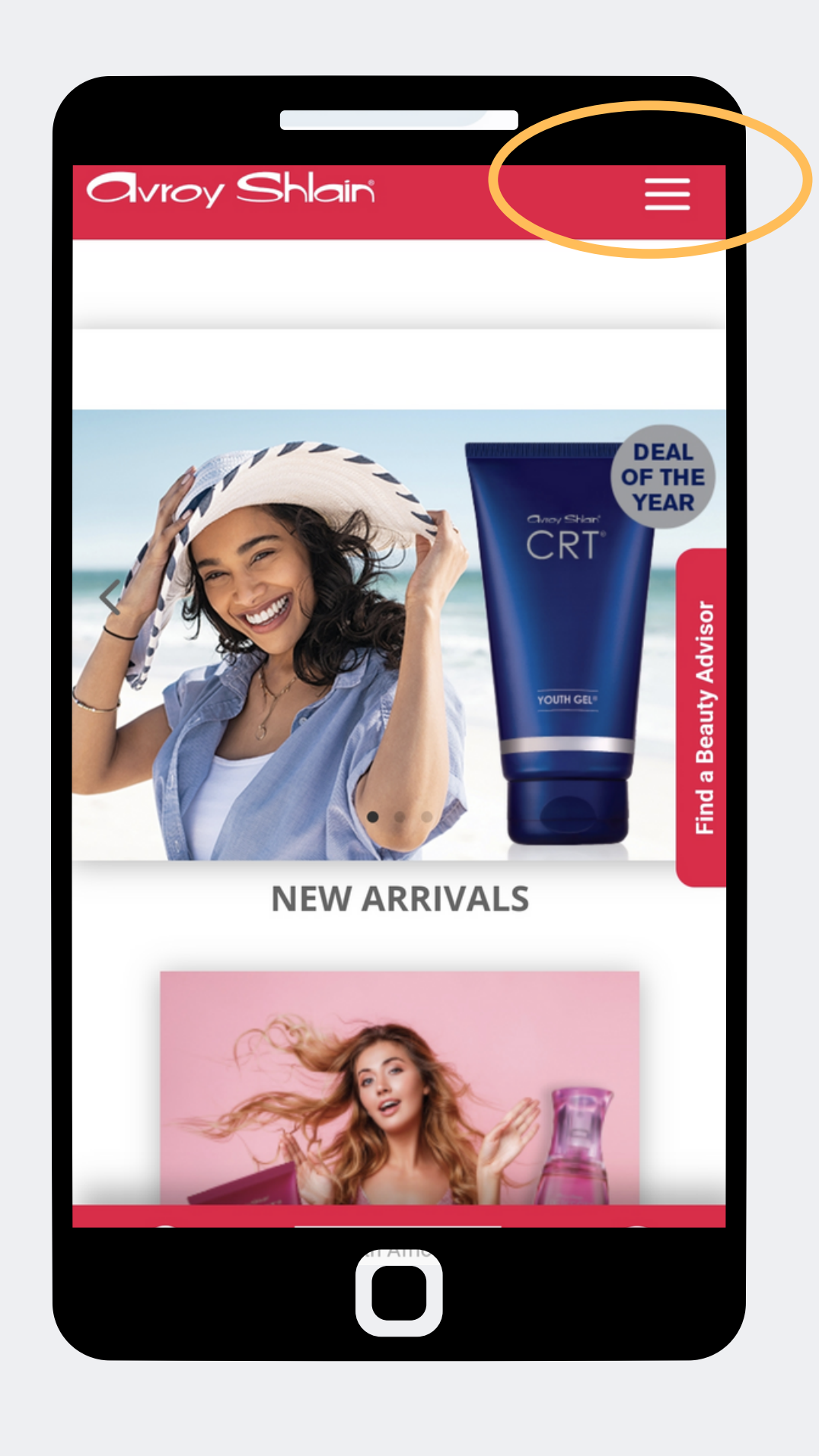

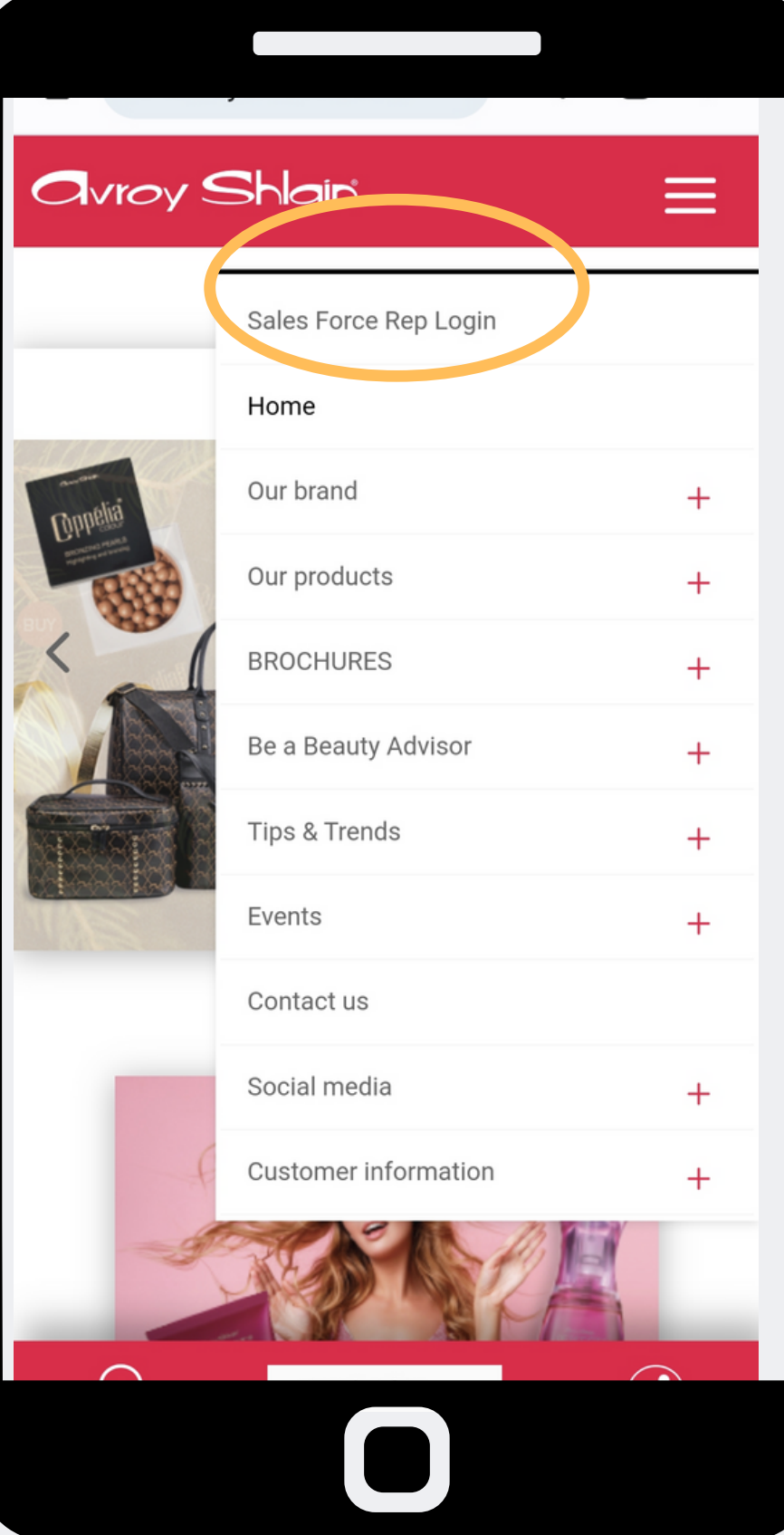

## **Step 1: Access the Avroy Shlain website and select Sales Force Rep Login.**

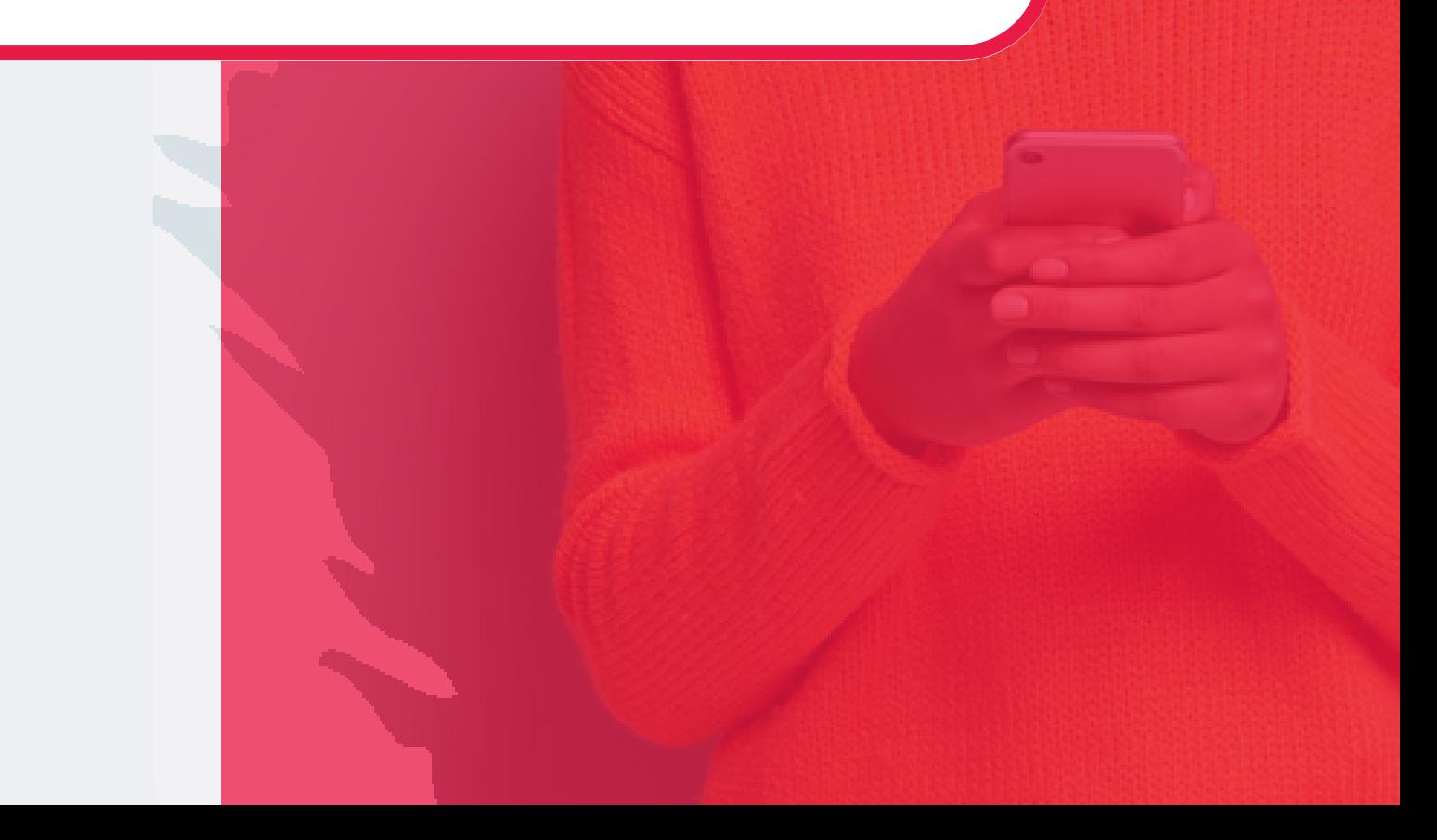

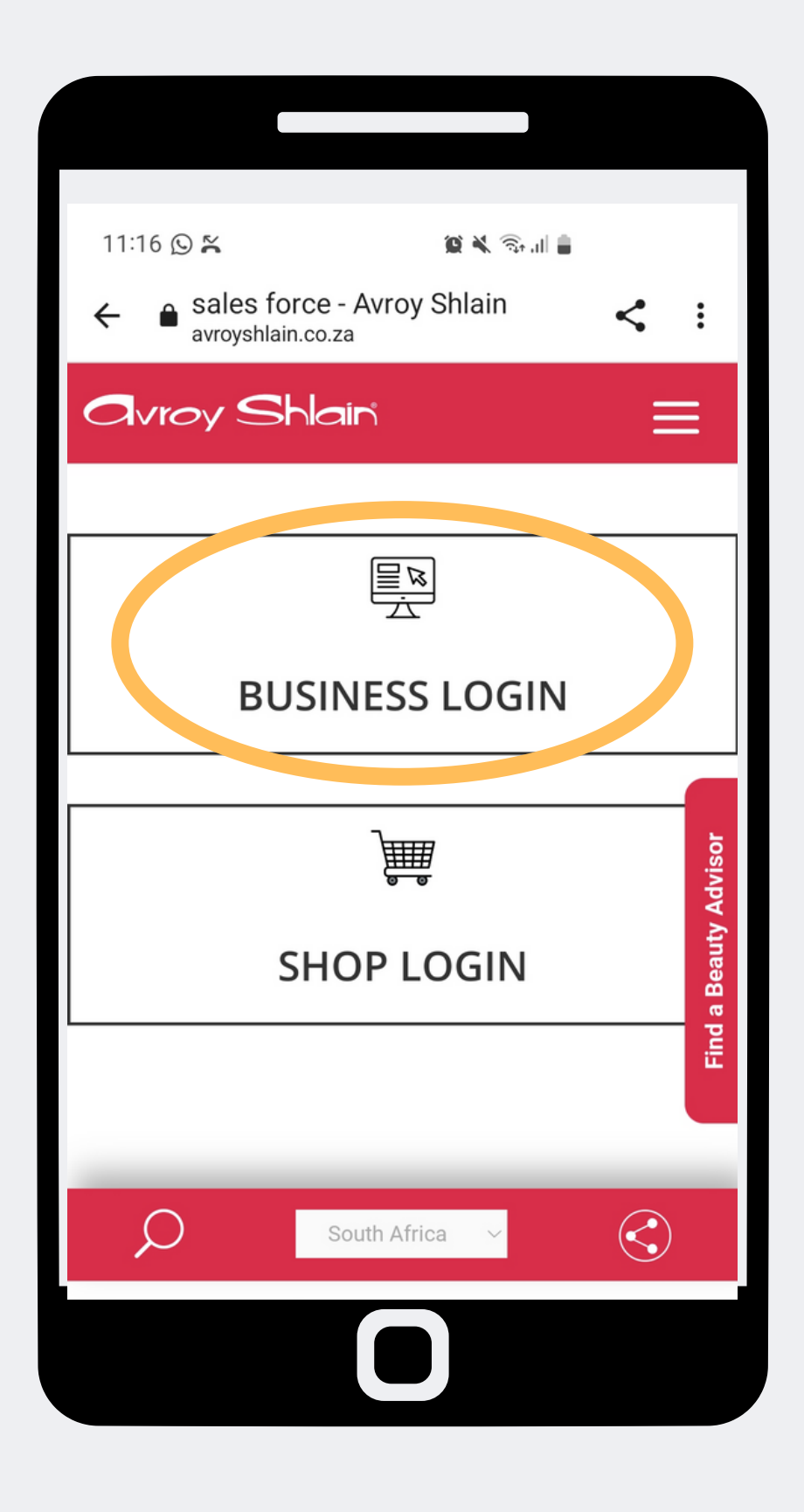

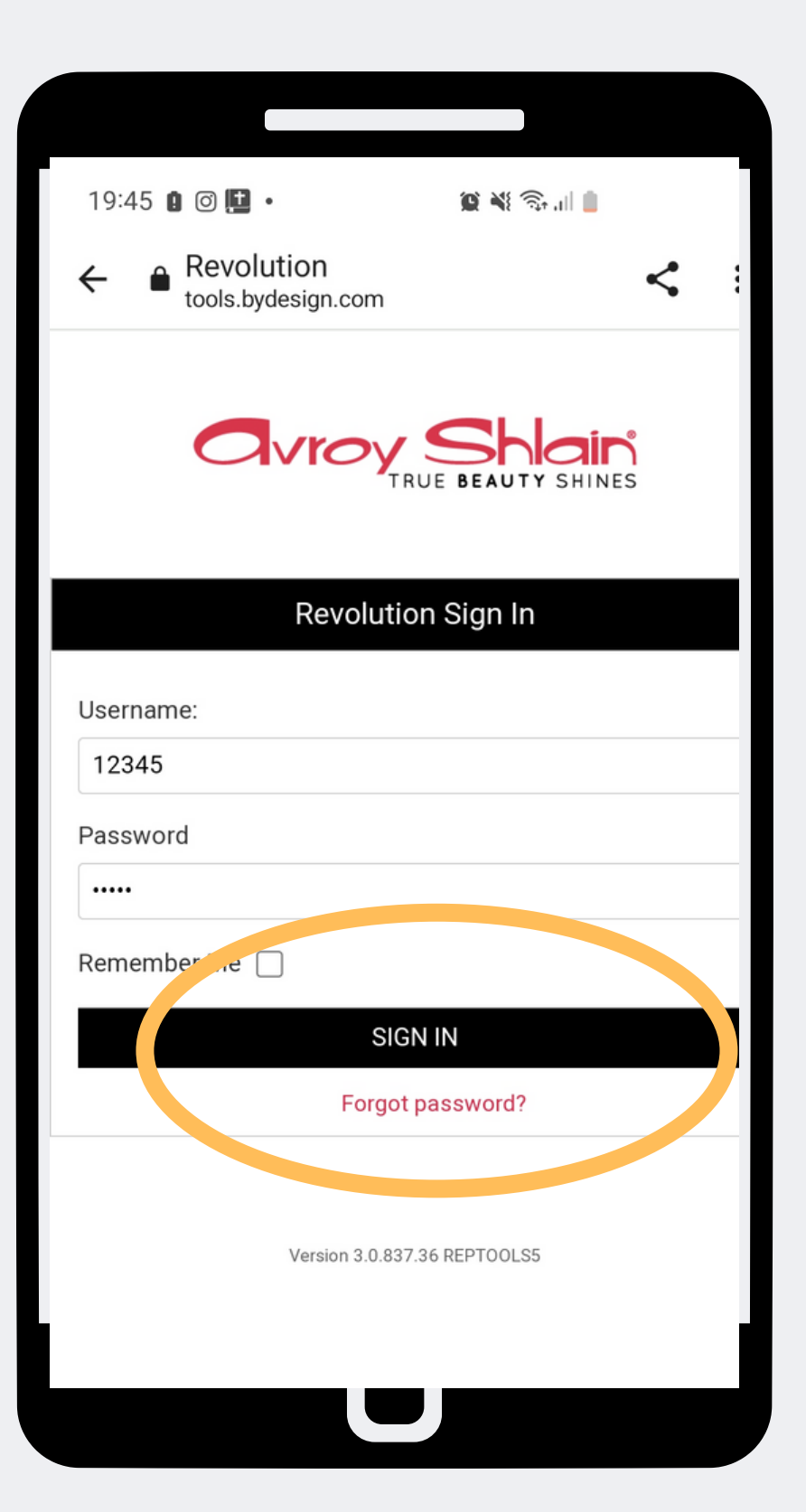

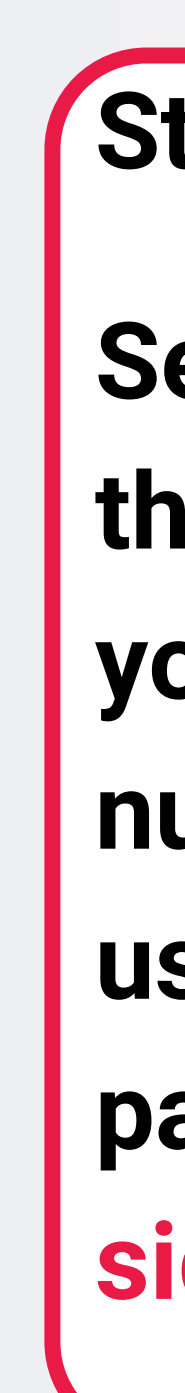

### **Step 2:**

## **Select Business Login then login using your account number as your username and password, then tap sign in.**

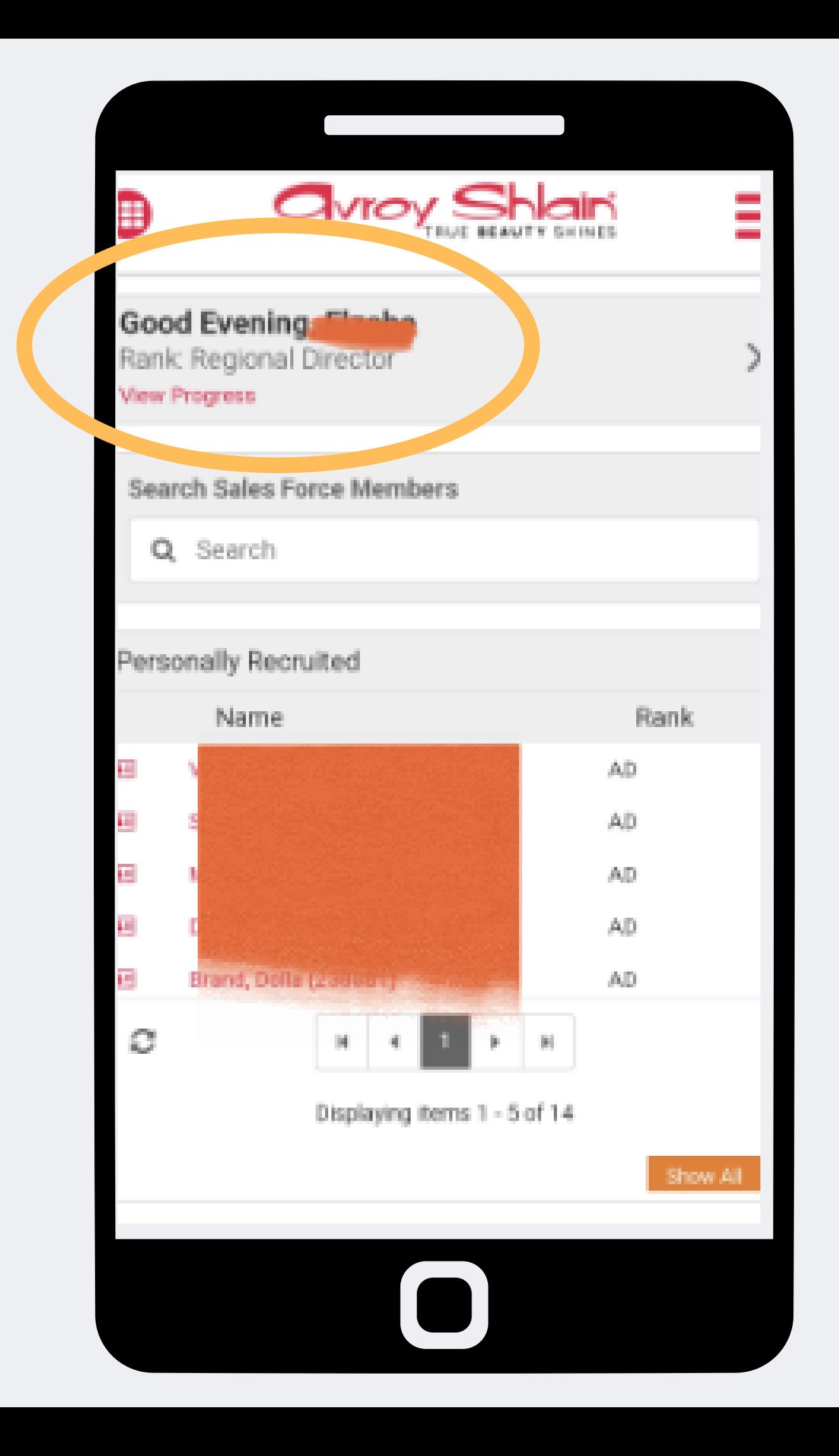

**Step 3: Check that you are**

## **logged into the correct account by viewing your name and rank at the top left corner of the page.**

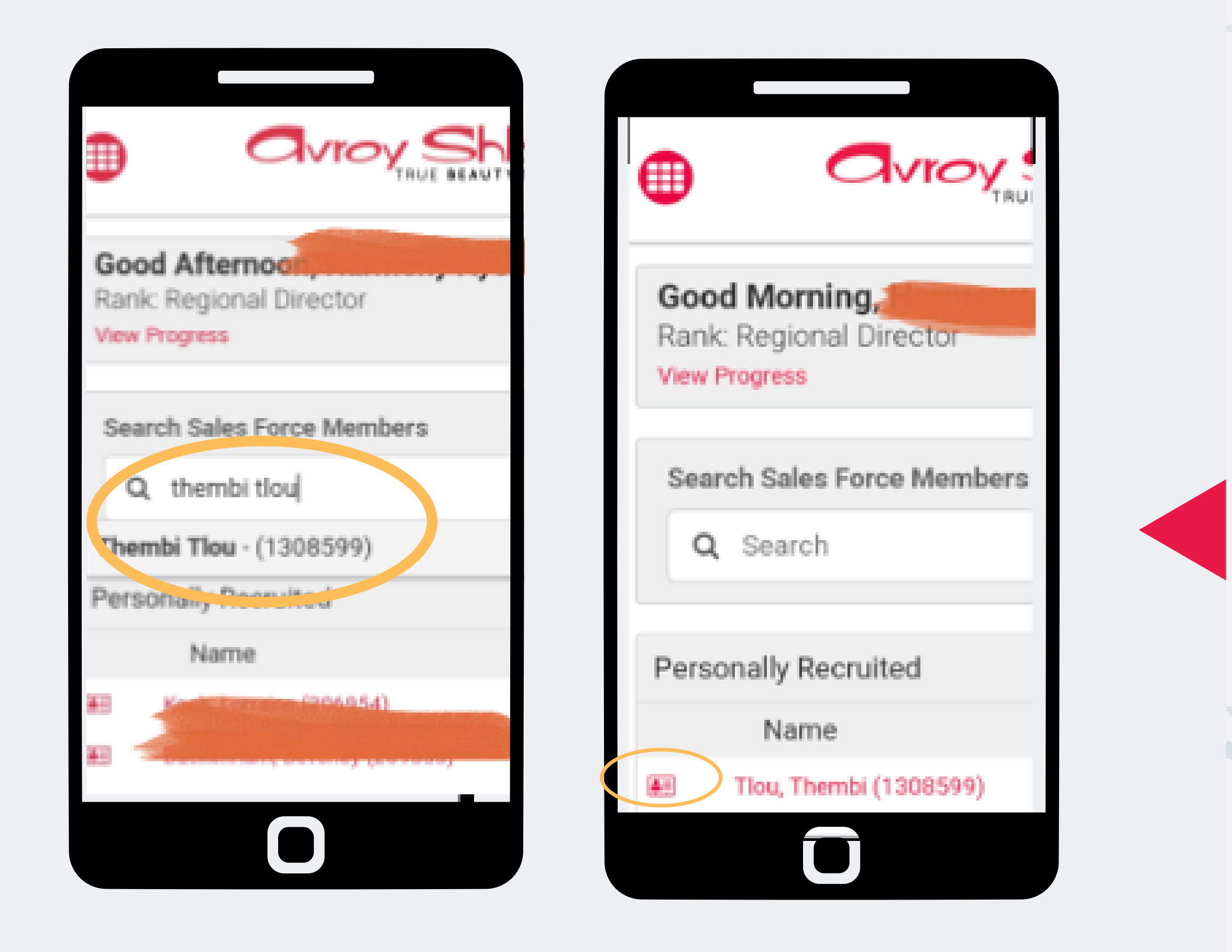

### **Step 4:**

**Search for the BA you are placing an order on behalf of by typing their name and surname or account number in the search box. Alternatively you can tap the next to the person's name.**

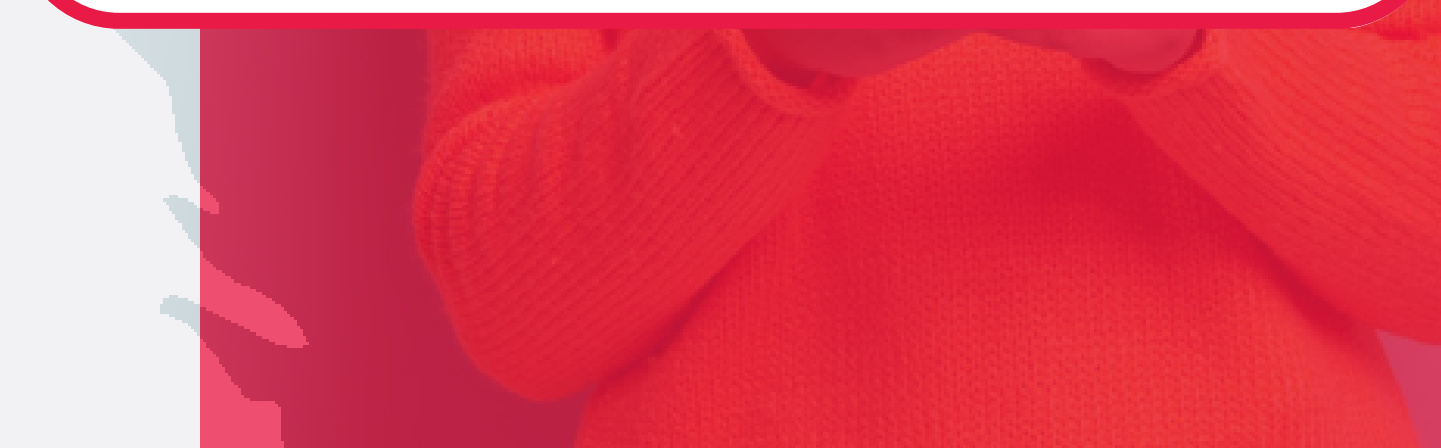

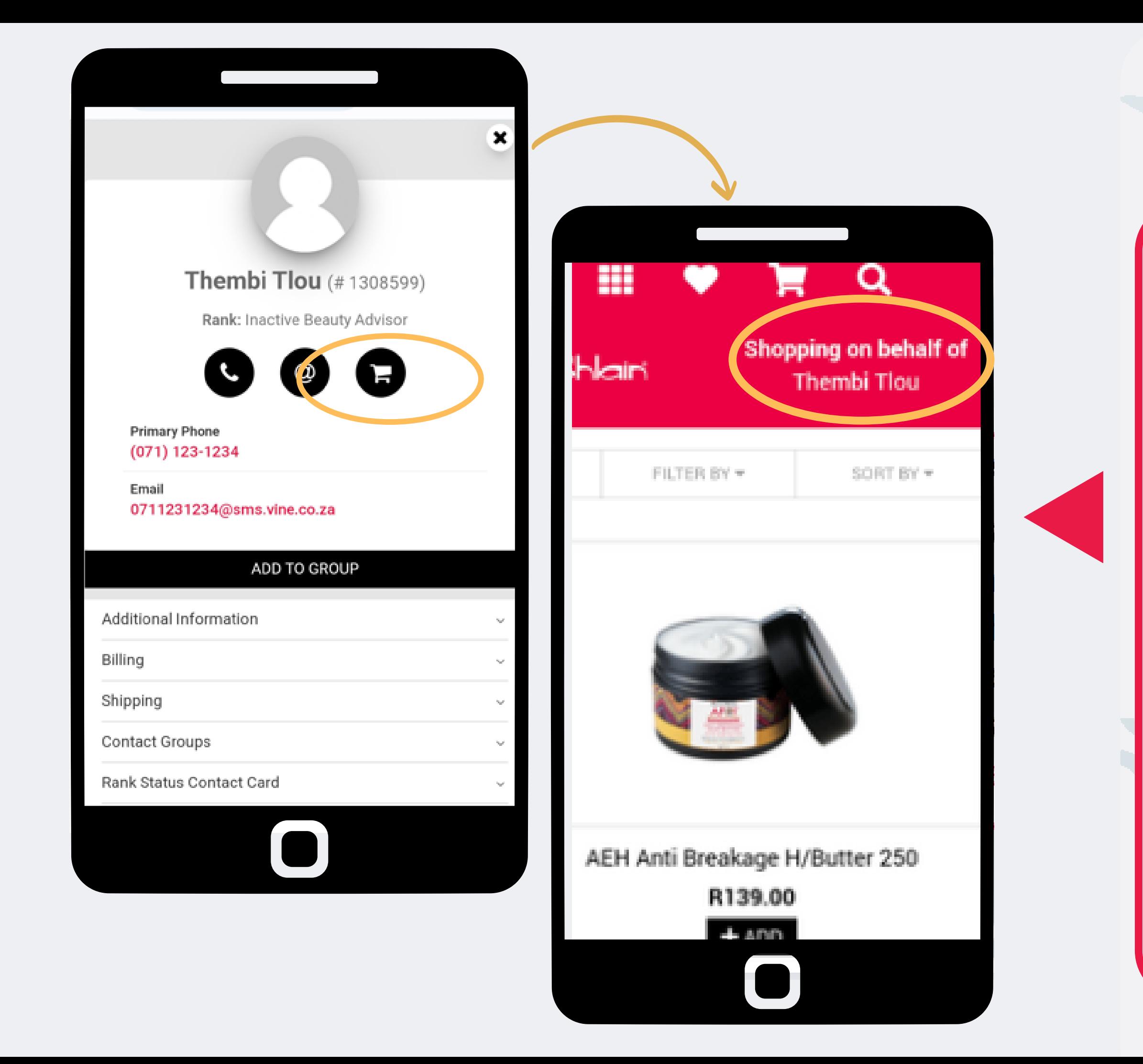

## **Step 5:**

**Select the shopping cart and it will open up the ordering page and you can start placing the order following the placing a new order process.**

*The top right page will show who you are ordering on behalf of.*

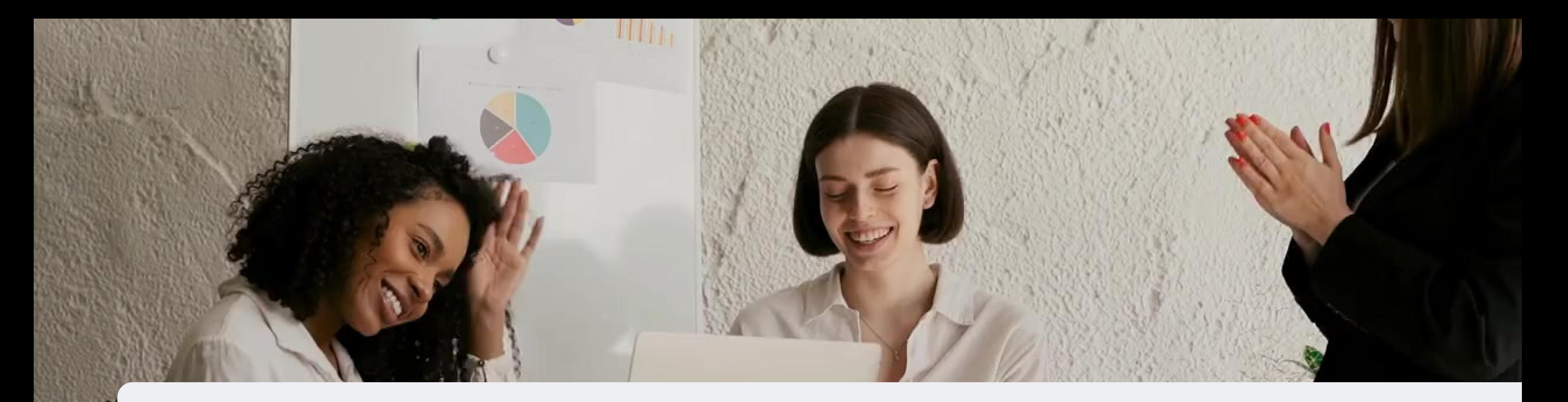

## **Congratulations, you can now place an order on behalf of!**

FOR ANY QUERIES, CONTACT US ON

**0860 114 182 (share call) | csd.helpdesk@avroyshlain.co.za**